*BOSE* 

## **VIDEOBAR VB1**

## **Software Update Instructions**

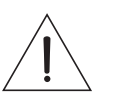

**Please update your VB1 software to take advantage of any improvements.**

 $\textcircled{\scriptsize{1}}$ Go to **[pro.Bose.com/VB1LatestSW](https://pro.bose.com/vb1latestsw)** and download and install the **Bose Work Configuration** app.

> (Chrome OS users, see the other side of this sheet.)

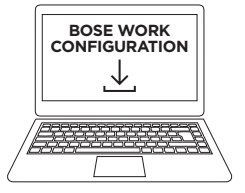

 $\circled{2}$ Connect the VB1 to a power outlet and your computer's USB port.

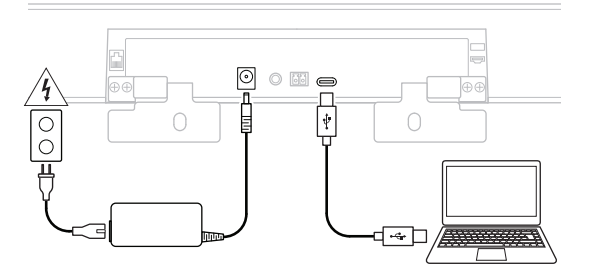

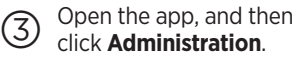

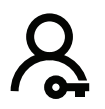

 $\circled{4}$ G Open the app, and then  $\oplus$  Enter **Bose123!** as the password, G Click **Configuration**.  $\oplus$  Click **Administration** and then click **Sign In**.

> Bose123!Password

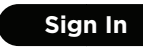

Click **Configuration**.

Click **Install** to update the VB1 software. (If the button is disabled, the software is up to date.)

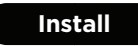

Chrome OS users, please follow these steps:

- 1.Connect the VB1 to a network with DHCP that your computer can access while still web-browsing.
- 2.Determine the IP address of the VB1 using an IP scanner or other tool.
- 3.Enter the IP address of the VB1 into the web browser on your computer.
- 4.Enter **Bose123!** as the password, and then click **Sign In**.
- 5.Click **Configuration**.
- 6.Click **Install** to update the VB1 software. (If the button is disabled, the software is up to date.)

Bose, Bose Videobar, Bose Work, and Videobar are trademarks of Bose Corporation. Chrome is a trademark of Google LLC.

*\_RNSE* 

©2020 Bose Corporation, All rights reserved. Framingham, MA 01701-9168 USA [PRO.BOSE.COM](https://pro.bose.com)AM867957 Rev. 00November 2020

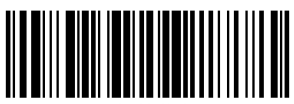